## **Controlling Word 2016 Page Appearance**

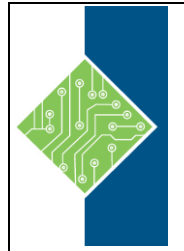

Course ID #: 7000-528-ZZ-Z Hours: 2

# **Course Content**

### **Course Description:**

These days, most people take electronic word processing for granted. While we may still write out our grocery lists with pen and paper, we expect to use a computer to create the majority of our documents. It's impossible to avoid word-processing software in many areas of the business world. Managers, lawyers, clerks, reporters, and editors rely on this software to do their jobs. Whether you are an executive secretary or a website designer, you'll need to know the ins and outs of electronic word processing.

Microsoft® Word 2016 is designed to help you move smoothly through the task of creating professional-looking documents. Its rich features and powerful tools can make your work easy, and even fun. In this course, you'll learn how to use Word 2016 to create and edit simple documents; format documents; add tables and lists; add design elements and layout options; and proof documents.

### **Target Student:**

This course is intended for students who want to learn basic Word 2016 skills, such as creating, editing, and formatting documents; inserting simple tables and creating lists; and employing a variety of techniques for improving the appearance and accuracy of document content.

### **Topics:**

**Lesson 1: Controlling Page Appearance**

#### **Topic A: Apply a Page Border and Color**

- Page Borders
- Border Options
- Page Color Options
- How to Apply Page Borders and Colors
- Applying a Page Border

#### **Topic B: Add Headers and Footers**

- Headers and Footers
- The Header & Footer Tools Design Contextual Tab
- How to Create Headers and Footers
- Creating Headers and Footers

# **Controlling Word 2016 Page Appearance**

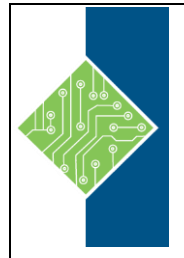

Course ID #: 7000-528-ZZ-Z Hours: 2

#### **Topic C: Control Page Layout**

- Margin Options
- Page Orientation
- Vertical Alignment Options
- The Paper Size Option
- Page Breaks
- The Page Setup Dialog Box
- How to Control Page Layout
- Controlling Page Layout

#### **Topic D: Add a Watermark**

- Watermarks
- The Printed Watermark Dialog Box
- How to Add a Watermark
- Adding a Watermark to a Document